# **Correctifs**

## **PrimTux2 - Debian**

## **Mettre à jour les HandyMenus**

Les handymenus élèves ont été mis à jour de manière à pouvoir choisir de les fermer après exécution d'une application. Pour appliquer la mise à jour, ouvir le gestionnaire de paquets, recharger, rechercher "handymenu" ⇒ cliquer droit sur les HandyMenus mini, super et maxi puis choisir "Sélectionner pour mise à jour" ⇒ appliquer.

## **Pour les utilisateurs ayant un PC portable de type Dell Latitude e5500 avec la touche F4 allumée au démarrage et empêchant de taper correctement le mot de passe "tuxprof", qui devient "t4x\*r6f"**

Pour modifier un fichier système, ouvrir PCmanFm en root (super utilisateur).

Ouvrir le terminal administrateur.

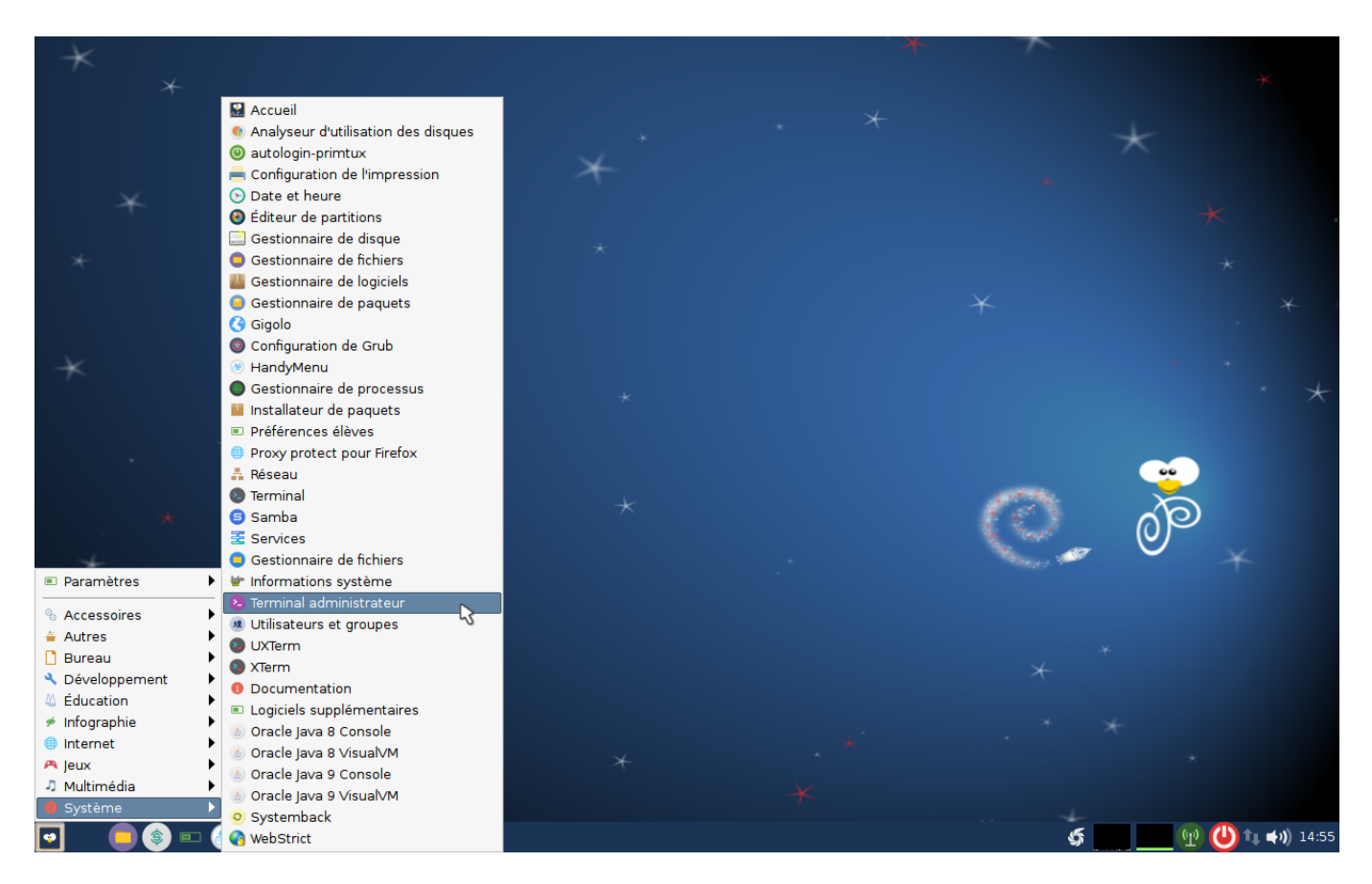

#### Entrer

### sudo pcmanfm

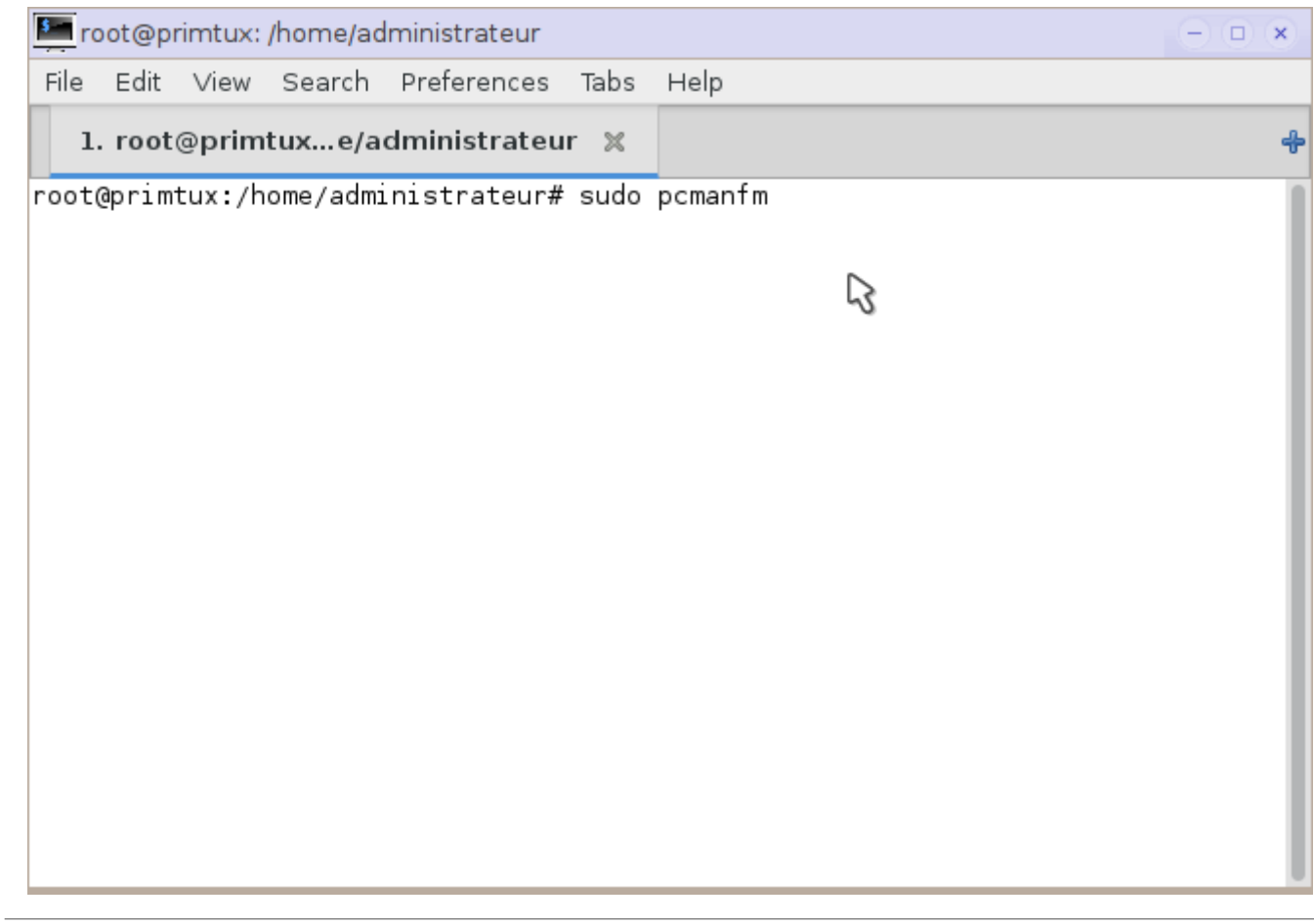

Aller au répertoire dans lequel se trouve le fichier à modifier.

2020/02/07 14:19 3/6 Correctifs

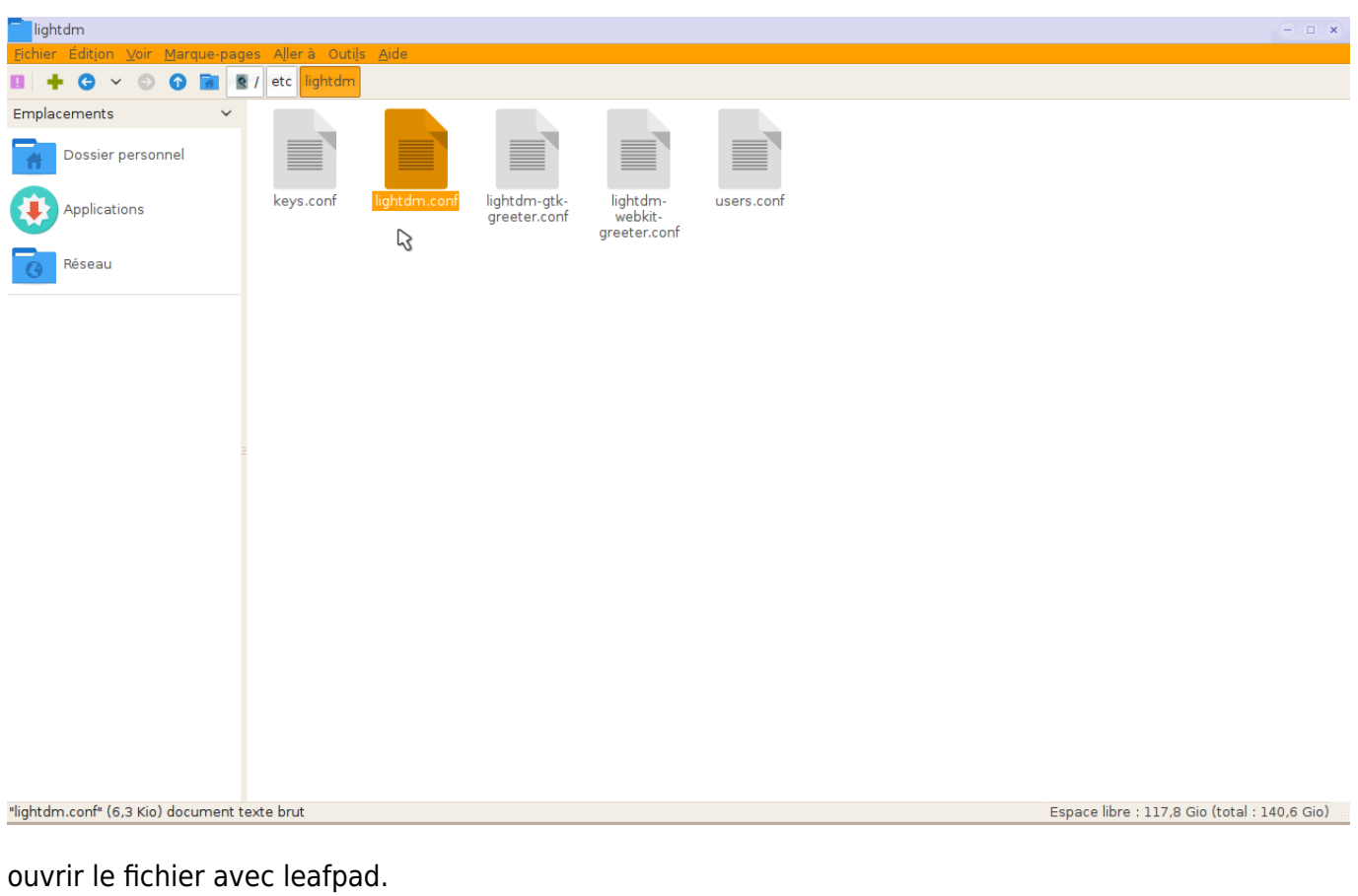

Rechercher la ligne à commenter.

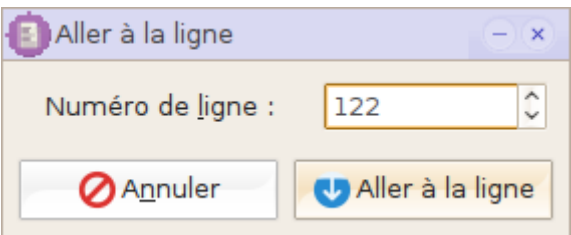

ajouter un # au début de la ligne 122.

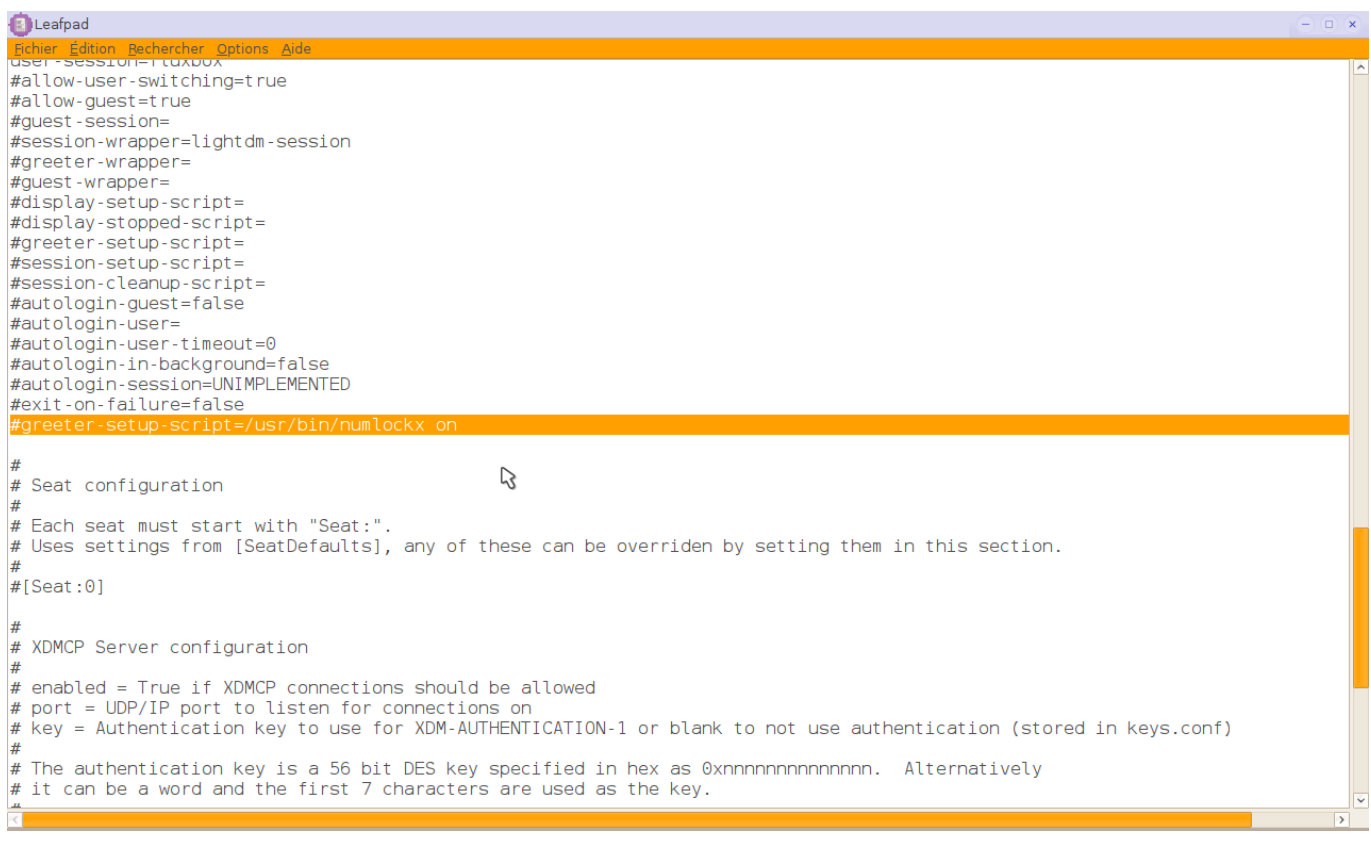

Enregistrer.

Toujours en root, se rendre dans /etc/default/

Ouvrir le fichier numlockx avec leafpad

Remplacer NUMLOCK=auto par NUMLOCK=off

Au redémarrage, le pavé numérique ne sera plus activé sur les PCs DELL Latitude E5500.

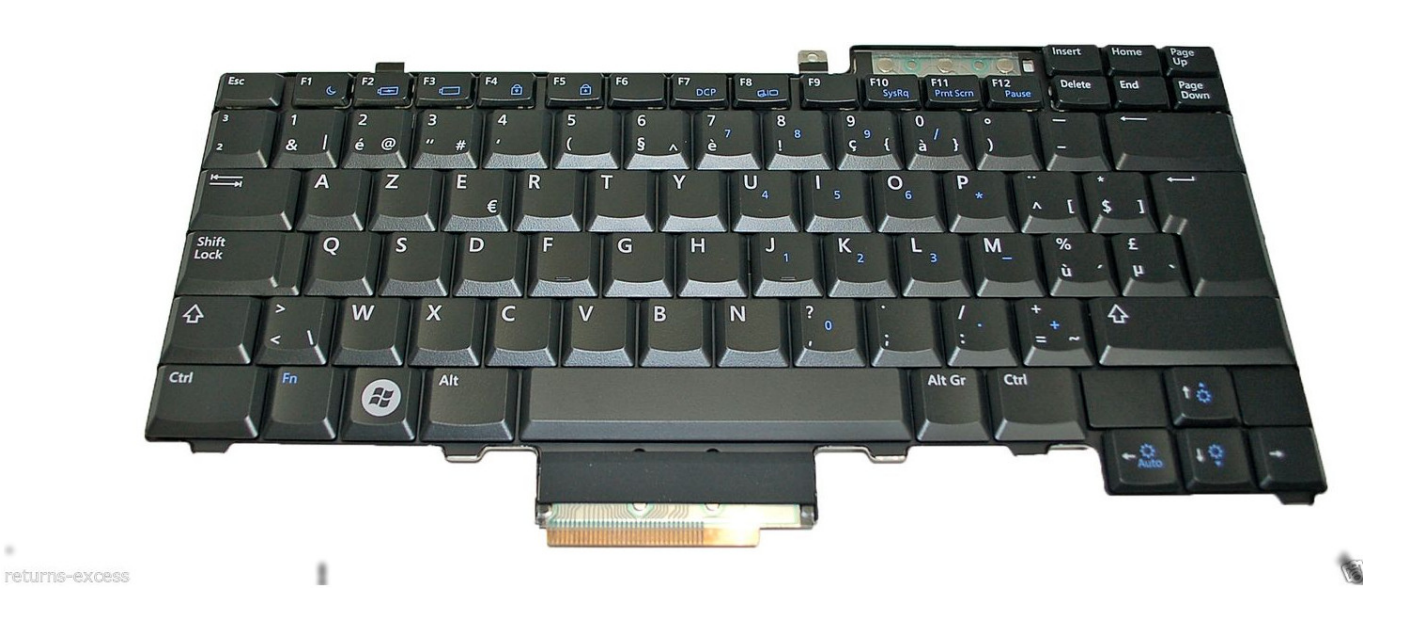

٠

## **PrimTux2-Lubuntu**

#### [PrimTux2-Lubuntu 16.04.1 LTS amd64](http://wiki.primtux.fr/doku.php/primtux2-lubuntu)

#### **CORRIGÉ DANS PrimTux2-Lubuntu-16.04\_amd64-1.iso**

#### **Ne pas mettre à jour dansguardian**

Pour éviter qu'elle soit proposée, suivre cette procédure:

- Ouvrir pcmanfm en root: outils ⇒ ouvrir le dossier actuel dans un terminal ⇒ sudo pcmanfm
- Se rendre dans / etc/apt
- Ouvrir le fichier preferences avec leafpad
- Ajouter à la fin de la 2ème ligne: **~hardy2** de manière à ce que **Pin: version 2.9.9.7-2.1ubuntu1** devienne **Pin: version 2.9.9.7-2.1ubuntu1~hardy2**
- Ouvrir le gestionnaire de paquets, recharger, constater que dansguardian n'est pas proposé dans les mises à jour.

#### **Mettre à jour les HandyMenus**

Les handymenus élèves ont été mis à jour de manière à pouvoir choisir de les fermer après exécution d'une application. Pour appliquer la mise à jour, ouvir le gestionnaire de paquets, recharger, rechercher "handymenu" ⇒ cliquer droit sur les HandyMenus mini, super et maxi puis choisir "Sélectionner pour mise à jour" ⇒ appliquer.

## **PrimTux2 Debian et PrimTux-Lubuntu**

Problèmes de droits pour les applications wine: copier-coller ceci dans un terminal:

**sudo chown -R 01-mini:01-mini /home/01-mini/.wine**

puis

**sudo chown -R 02-super:02-super /home/02-super/.wine**

puis

#### **sudo chown -R 03-maxi:03-maxi /home/03-maxi/.wine**

From: <http://wiki.primtux.fr/>- **PrimTux - Wiki**

Permanent link: **<http://wiki.primtux.fr/doku.php/pcmanfm>**

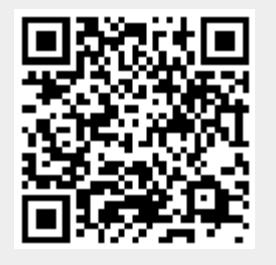

Last update: **2016/10/31 14:58**